## **FICHE EVENEMENT POUR LES SPORTS COLLECTIFS**

Seules les personnes possédant une licence dite « sportives/dirigeante ou dirigeante » peuvent accéder sur le portail : [http://www.sport-u-licences.com/portail\\_etudiants/index.php](http://www.sport-u-licences.com/portail_etudiants/index.php)

> Sur la PAGE D'IDENTIFICATION, il vous sera demandé : Votre adresse mail et votre date de naissance (JJMMAAAA)

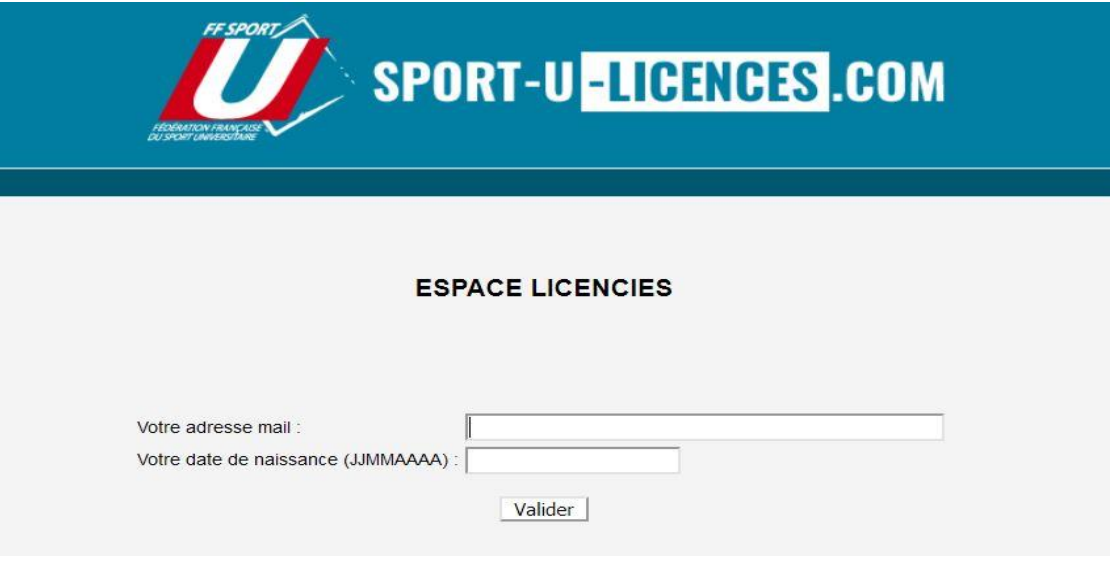

Cliquez sur l'onglet « Evènements ».

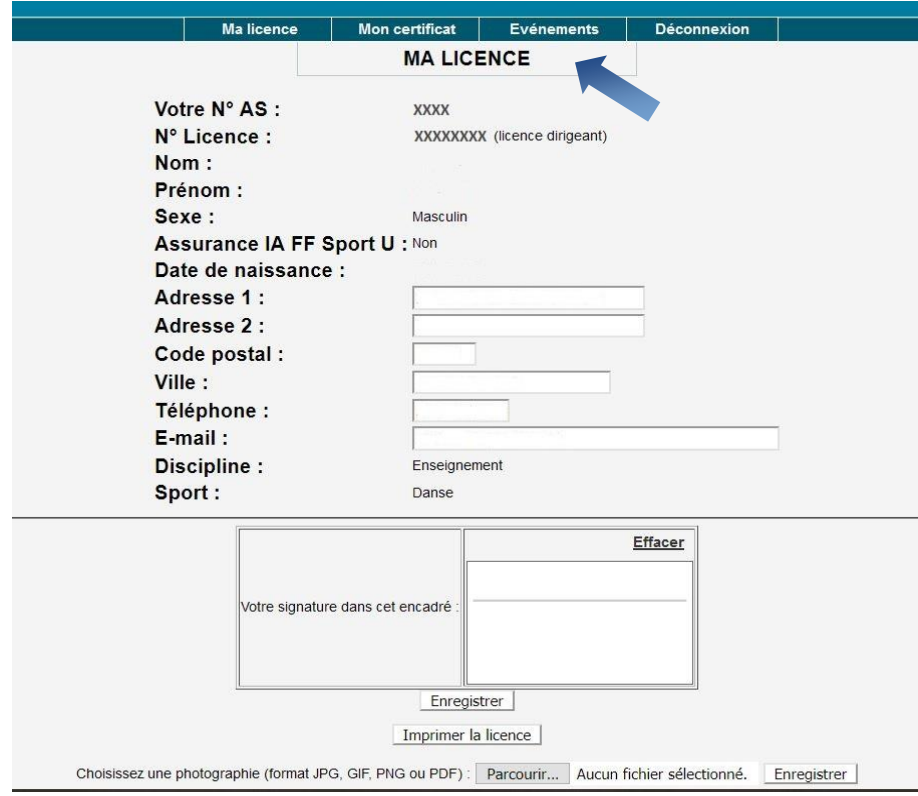

Vous accédez à la page « EVENEMENTS ET PARTICIPANTS ».

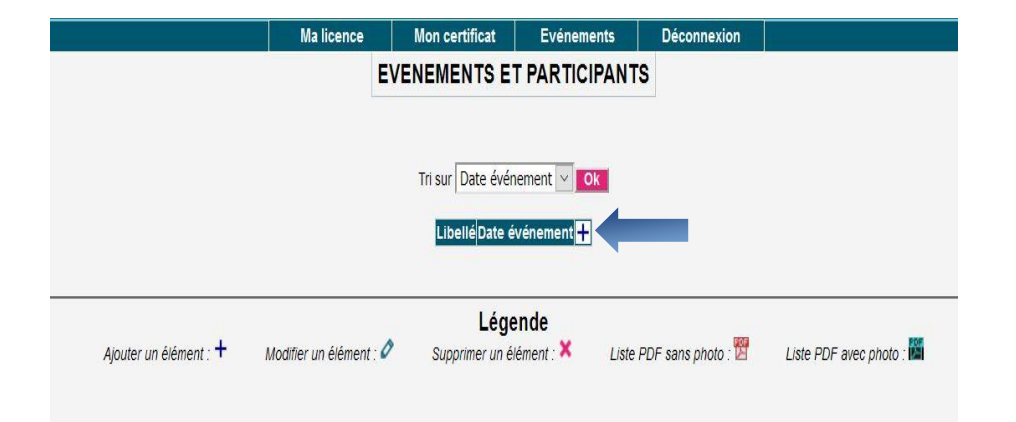

## *Pour créer un évènement, appuyez sur la touche « + »*

Sur la page « EVENEMENTS ET PARTICIPANTS - AJOUT », le libellé de l'événement doit être le suivant :

## Sport – Sexe – Poule - Date – Lieu - Horaire

Votre évènement apparait dans la liste.

Vous pouvez maintenant créer, compléter ou supprimer votre liste de participants puis l'imprimer conformément à l'aide des icones indiquées dans la légende.

A l'impression, la liste est authentifiée par la signature du président (si saisie numériquement)

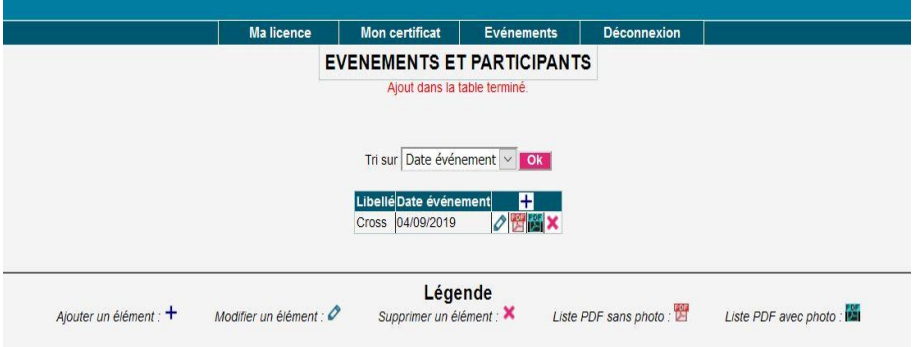

## **DOCUMENT A EDITER ET A REMETTRE AUX ARBITRES OU AUX REFERENTS DE LA LIGUE**

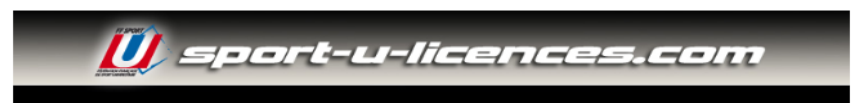

MH1E - INSTITUT CHARTREUX - 04/10/2023 - Animation volley

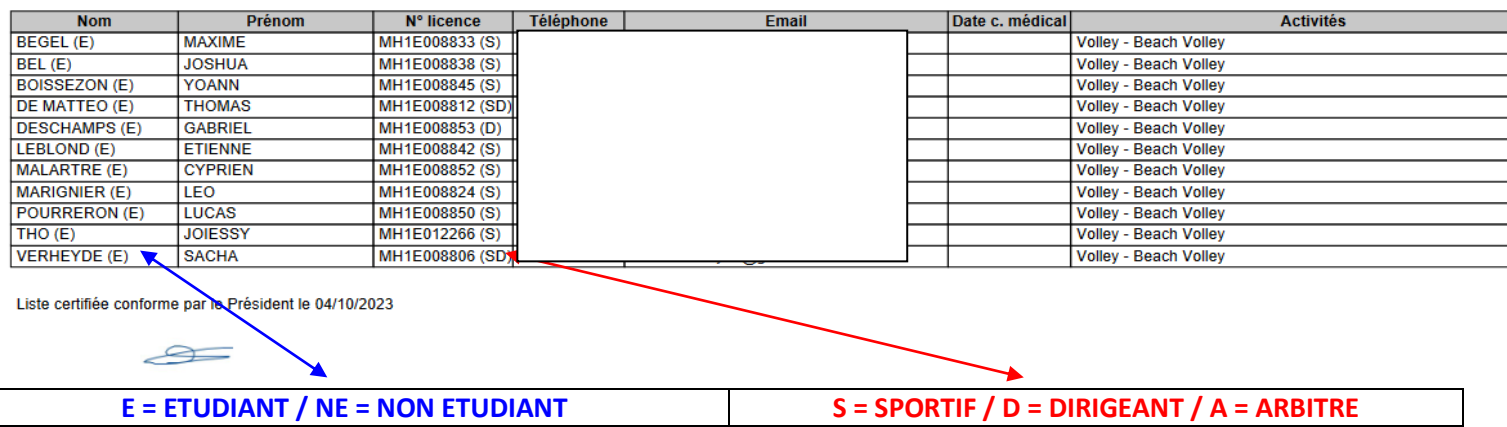